# **Noch nie mit E-Books gearbeitet?**

### **Das müssen Sie wissen!**

- Alle E-Books, die wir lizenziert haben, finden Sie in [Search+](https://research.ebsco.com/c/7zf5ta/search) oder im [HFT-Katalog.](https://bsz.ibs-bw.de/aDISWeb/app?service=direct/0/Home/$DirectLink&sp=SOPAC13)
- Wollen Sie bei der Recherche nur E-Books finden, können Sie Ihre Suche auf den Medien- bzw. Quellentyp "E-Book" / "Elektronische Ressourcen" einschränken.
- E-Books sind an allen Rechnern des Hochschulnetzes zugänglich, für Mitglieder der Hochschule mit wenigen Ausnahmen auch von außerhalb.
- Informationen über die Zugriffsmöglichkeiten auf ein bestimmtes E-Book finden Sie in der Trefferanzeige.

### **Wichtige rechtliche Hinweise:**

- Die Nutzung der E-Books ist nur zum persönlichen, wissenschaftlichen Gebrauch gestattet.
- Für eine missbräuchliche Nutzung durch Dritte und eventuelle Schadensersatzansprüche haftet der Inhaber des Hochschulaccounts, von dem aus der Missbrauch erfolgte.
- Bibliotheksnutzer, die keine Mitglieder der HFT sind, können nur über Rechner, die in der Bibliothek stehen, auf E-Books zugreifen.

# **Nach einem E-Book in [Search+](https://research.ebsco.com/c/7zf5ta/search) suchen**

Ausgehend von der Seite "Suchen & Finden", tragen sie Ihre Suchwörter in den Suchschlitz in Search+ ein und klicken auf "Los!".

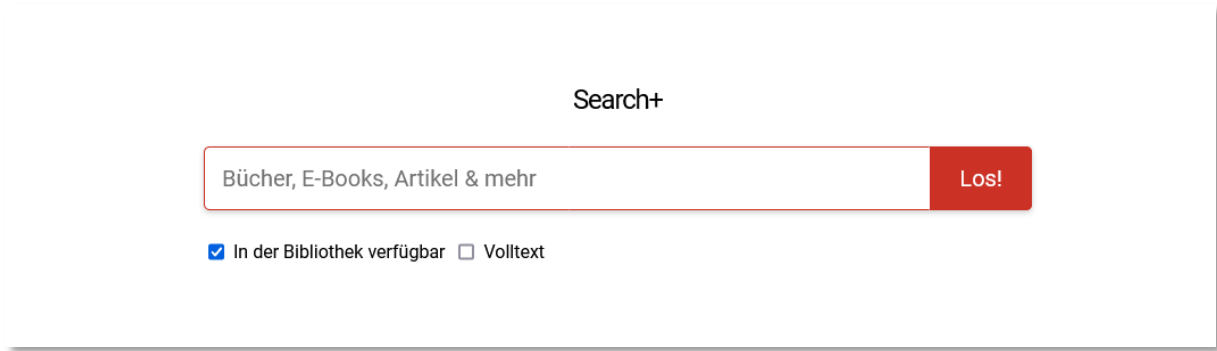

Nach dem Erscheinen der Trefferliste melden Sie sich zuerst als HFT-Mitglied über das Shibboleth-Login an.

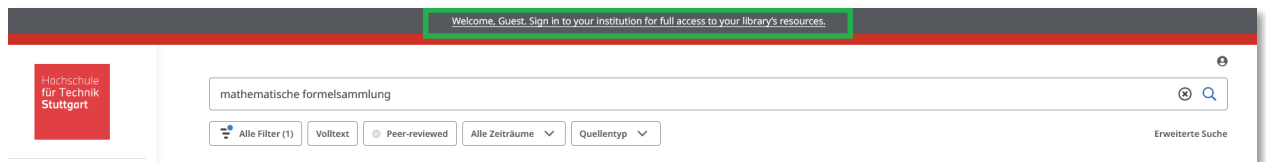

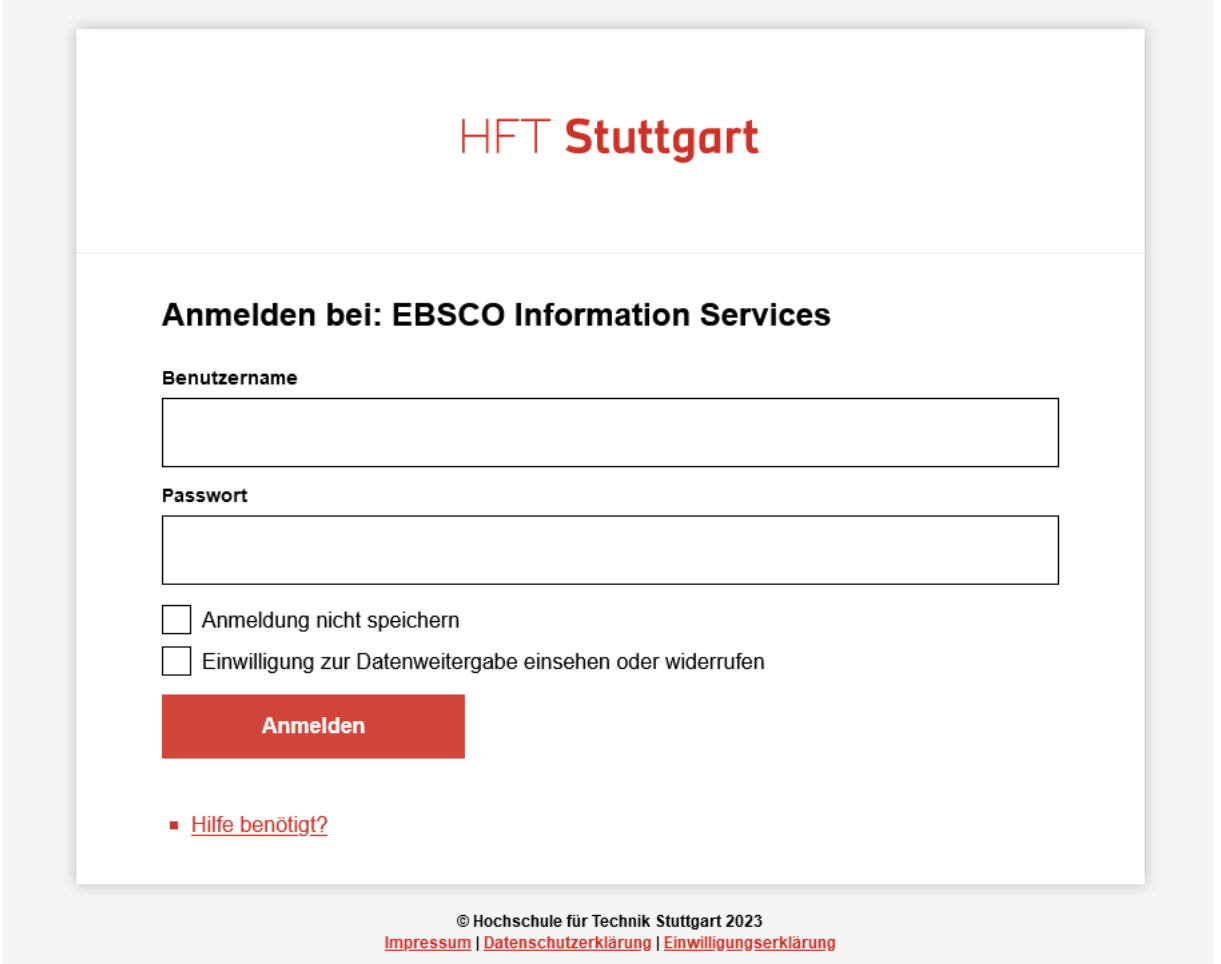

Danach schränken Sie Ihre Suche ein, indem Sie als Quellentyp "Elektronische Ressourcen" und "eBooks" auswählen.

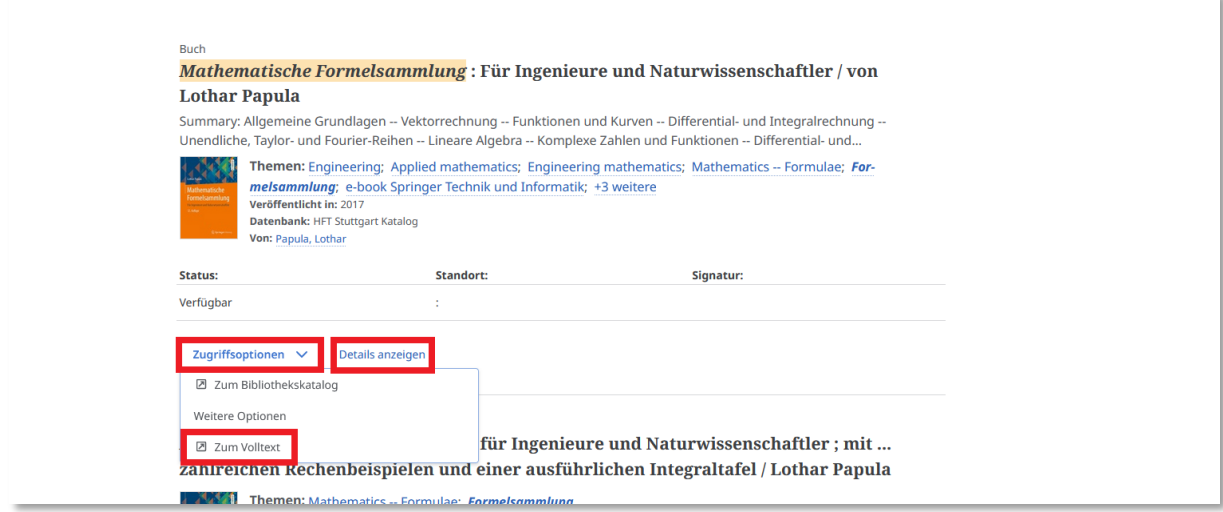

Wenn Sie die Zugriffsoptionen aufklappen und "zum Volltext" anklicken, werden Sie direkt zum Volltext weitergeleitet.

Benötigen Sie ausführlichere Informationen zu einem Treffer klicken sie auf "Details anzeigen" und wechseln in die Vollanzeige.

# **Nach einem E-Book im [HFT-Katalog](https://bsz.ibs-bw.de/aDISWeb/app?service=direct/0/Home/$DirectLink&sp=SOPAC13) suchen**

Beginnen Sie eine Recherche nach Titel, Schlagwort, Verfasser oder weiteren/anderen Suchkriterien.

Wollen Sie nur E-Books finden, schränken Sie in der erweiterten Suche auf den Medientyp "E-Book" ein.

E-Books erkennen Sie in der Trefferliste an dem Buch-Icon mit dem kleinen **e** auf der linken Seite oder an der Signatur auf der rechten Seite "Verlagsname eBook".

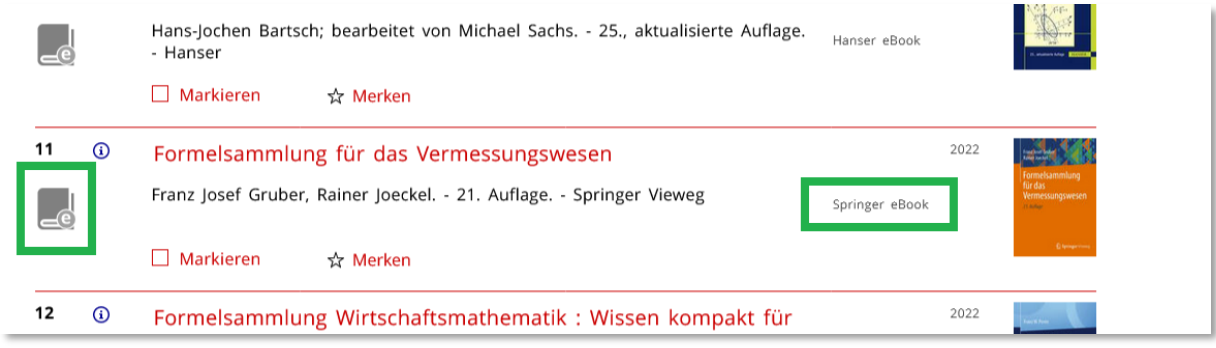

Wollen Sie einen Treffer genau anschauen, klicken Sie den Link in der Trefferliste an und wechseln in die Vollanzeige.

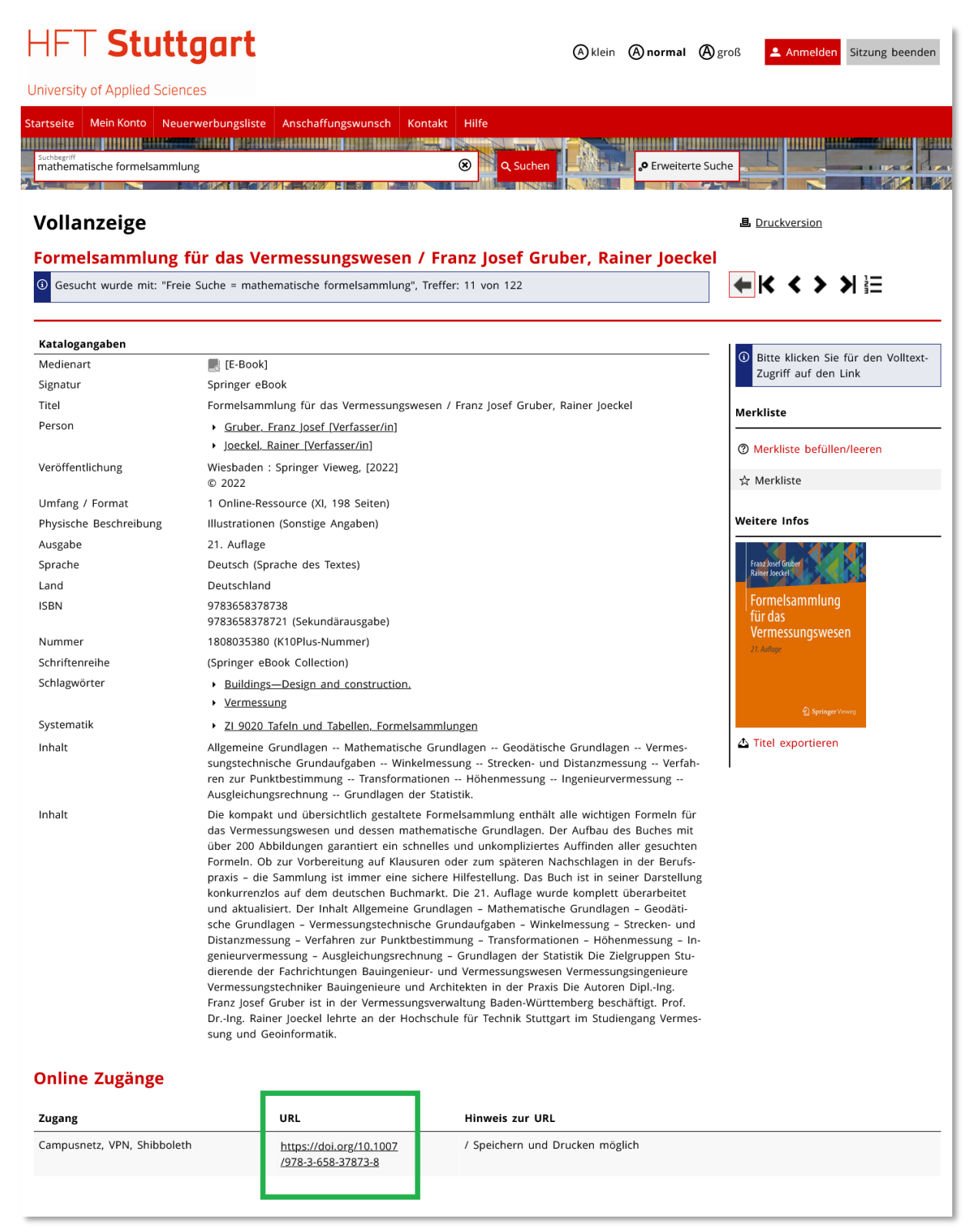

Die URL im unteren grauen Bereich der Vollanzeige führt Sie auf die Verlagsseite und zum Volltext.

# **Zugänglichkeit**

Auf dem Campus sind alle E-Books zugänglich.

### **Sie sind nicht auf dem Campus und wollen ein E-Book nutzen?**

**VPN** – dafür müssen Sie einen VPN-Client der HFT installieren. [Hier ist eine Anleitung](https://wiki.hft-stuttgart.de/pages/viewpage.action?pageId=54448649)  [dafür.](https://wiki.hft-stuttgart.de/pages/viewpage.action?pageId=54448649) Um Zugang zu den E-Books zu bekommen, müssen Sie vor dem Start des Browsers, die VPN-Verbindung aufbauen.

**Shibboleth** ist ein komfortables Single-Sign-On-Verfahren. Sie müssen nichts installieren, sich nur als Hochschulangehöriger authentifizieren. Das ist von Anbieter zu Anbieter unterschiedlich gestaltet. Den Anbieter erkennen Sie in der Zeile Signatur in der Vollanzeige. [Anleitungen wie man sich bei einzelnen Anbietern authentifiziert](https://wiki.hft-stuttgart.de/pages/viewpage.action?spaceKey=BIBsupport&title=E-Books) finden Sie im [HFT-Wiki.](https://wiki.hft-stuttgart.de/pages/viewpage.action?spaceKey=BIBsupport&title=E-Books) 

Nach der Authentifizierung können Sie die Bücher ganz oder kapitelweise lesen, speichern oder ausdrucken (abhängig von den einzelnen Anbietern).

Beachten Sie dabei die gesetzlichen Bestimmungen (Urheberrecht!)

E-Books müssen Sie nicht mehr abgeben!

Haben Sie noch Fragen? Schreiben Sie uns an **ist@hft-stuttgart.de**

04/2024